# **PERIDOS** Beschrijving gegevens **SCREEWING** aanleveren en controleren in Peridos door zorginstelling

De module "Gegevens" wordt gebruikt voor het aanleveren en bekijken van gegevens door zorginstellingen en het verwerken hiervan door de Regionale centra. Gegevens zijn aan te leveren via Excel bestanden of, indien ondersteund door uw bronsysteem, via HL7 berichten. Meer informatie over het maken van een aan te leveren bestand en bronsystemen vindt u op http://www.peridos.nl/ onder "Gegevens aanleveren".

Voor het aanleveren van Excel bestanden en/of het bekijken van aangeleverde gegevens, heeft u in Peridos de rol "Zorginstelling beheerder" nodig.

Indien u aanlevert met HL7 kunt u direct doorgaan naar ["Controleren van aangeleverde gegevens"](#page-2-0).

## <span id="page-0-0"></span>1. Aanleveren van gegevens via Excel bestanden

- 1. Maak het bestand aan ten behoeve van de aanlevering van gegevens aan Peridos. Voor meer informatie zie<http://www.peridos.nl/>onder "Gegevens aanleveren".
- 2. Log in in Peridos
- 3. Ga naar het tabblad "Gegevens" en kies de optie "Gegevens aanleveren".

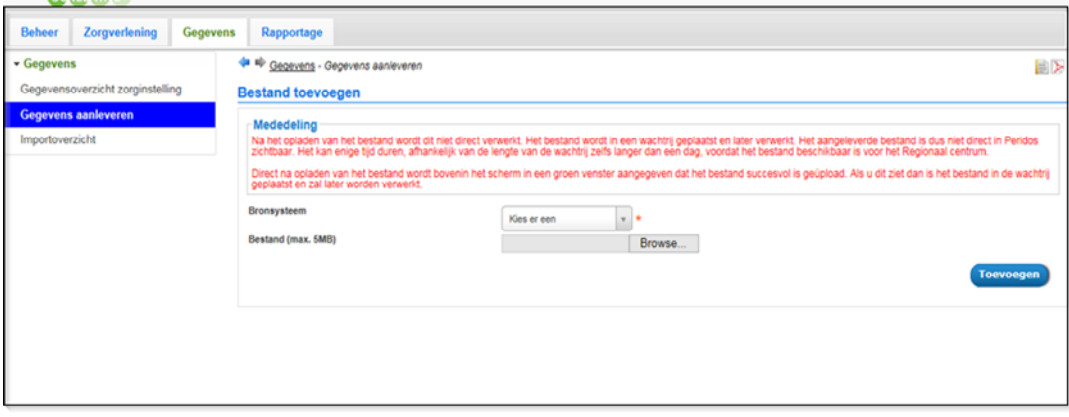

4. Kies het bronsysteem dat van toepassing is.

Hierbij kunt u eenvoudig zoeken door een door een deel van de naam in te voeren. Alleen waardes waarin de ingevoerde tekst voorkomt worden in de lijst getoond. In het voorbeeld hieronder is "coun" ingevoerd en worden alleen de counseling bronsystemen getoond. Deze manier van zoeken is doorgevoerd in alle keuzelijsten in Peridos. De gegevens van de cliënt worden opgehaald. In het zwangerschappenoverzicht staan de voor deze cliënt in Peridos geregistreerde zwangerschappen.

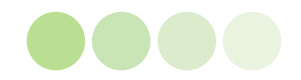

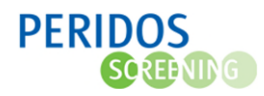

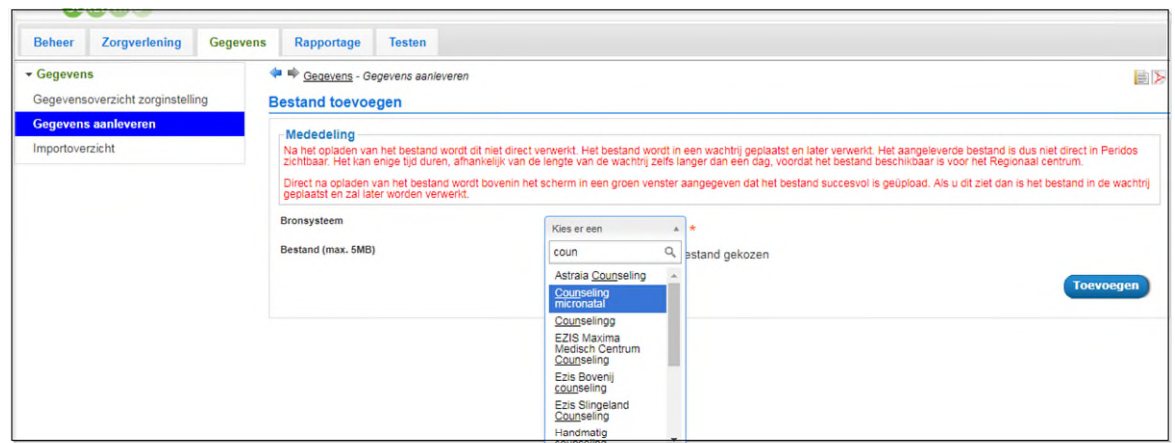

- 5. Klik op Bladeren/Browse (afhankelijk van taalinstellingen) om het aan te leveren bestand te selecteren.
- 6. Klik vervolgens op de knop "Toevoegen" om het bestand op te laden. Het bestand wordt op de Peridos server geplaatst. Als dit gebeurd is ziet u in het groene venster de mededeling dat dit is gelukt.

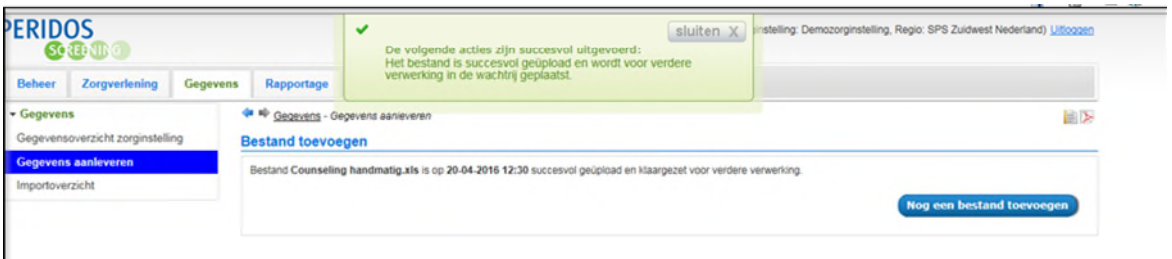

Peridos zal nu op de achtergrond het aangeleverde bestand gaan controleren.

Onder andere geldigheid BSN nummer, á terme datum, registratiedatum en zorgverlener worden gecontroleerd. De regels worden dan klaargezet voor het Regionaal centrum. Dit gebeurt op volgorde van aanlevering. Als er in een kort tijdsbestek veel bestanden worden aangeleverd, dan kan het klaarzetten enige tijd op zich laten wachten.

7. Binnen het tabblad "Gegevens" is bij de optie "importoverzicht" de status van het bestand te bekijken.

Status "In Wachtrij": de regels in het bestand zijn nog niet gevalideerd Status "Staat klaar voor RC": de regels zijn gevalideerd en staan in het gegevensoverzicht klaar voor controle[. Controleren van aangeleverde gegevens:](#page-2-0) zie ["Controleren van aangeleverde](#page-2-0)  [gegevens"](#page-2-0).

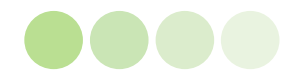

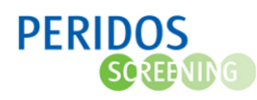

Status "Bestandsfout": het bestand is niet te lezen door Peridos, dit kan diverse oorzaken hebben. Het systeem herkent het bestand niet als een excel of csv bestand. Maak een nieuw bestand aan, zie punt 1 bij ["Aanleveren van gegevens via Excel bestanden](#page-0-0)

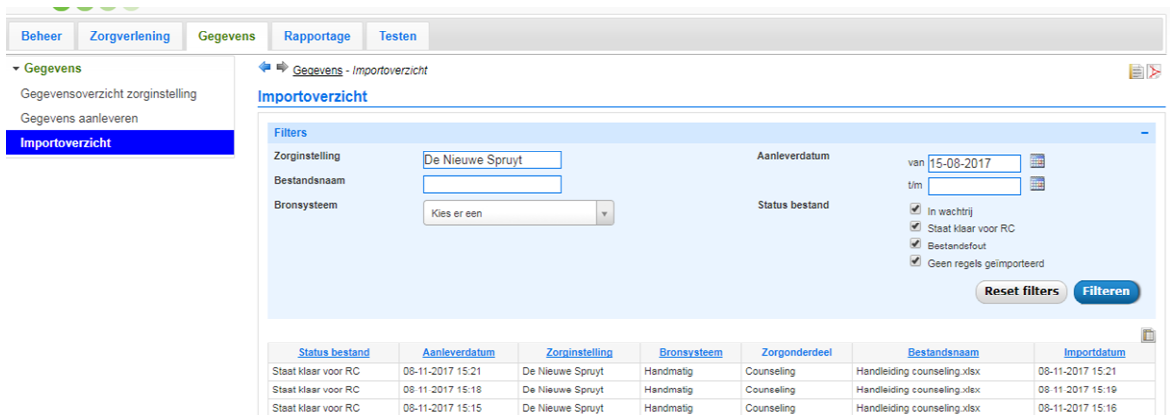

Standaard is de status van bestanden aangeleverd in de laatste 3 maanden te zien. Door de aanleverdatum van t/m (rechtsboven) te wijzigen, kan deze periode worden gewijzigd. Als het bestand status klaar voor RC heeft, zijn de regels uit bestand terug te vinden in de tab "Gegevens" bij de optie "Gegevensoverzicht zorginstelling".

Status "Geen regels geïmporteerd": het bestand bevat geen regels die naar het gegevensoverzicht verwerkt kunnen worden. Oorzaken hiervoor zijn dat alle gegevens in het bestand al eerder zijn aangeleverd, of dat de regels niet aan de minimale importeisen voldoen. Bijvoorbeeld doordat de naam boven de kolom met BSN's niet correct is.

### <span id="page-2-0"></span>2. Controleren van aangeleverde gegevens

Bekijk regelmatig, en op verzoek van het regionaal centrum, de met excel of HL7 aangeleverde gegevens om kwantiteit en kwaliteit te controleren.

1. Ga naar het tabblad "Gegevens" en klik op "Gegevensoverzicht zorginstelling".

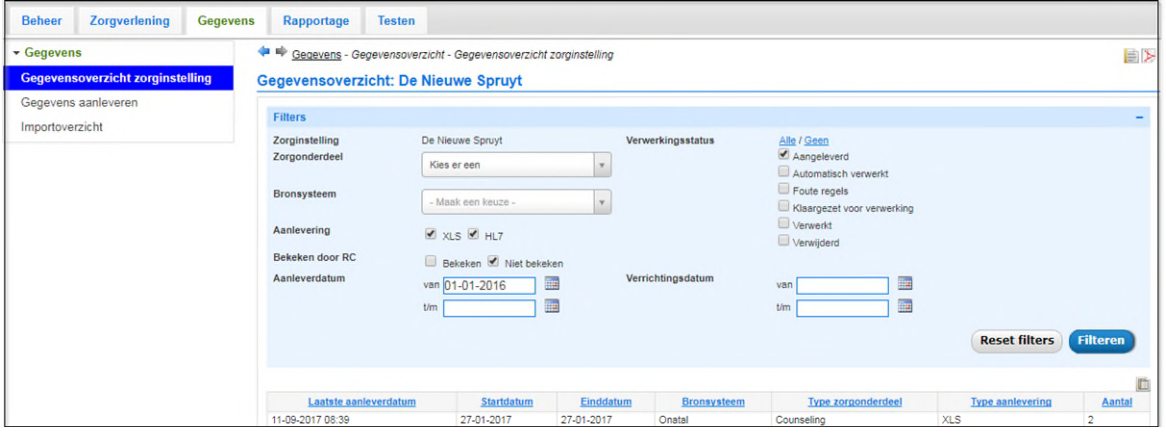

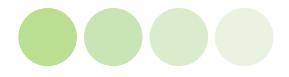

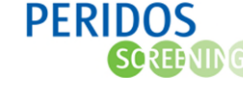

2. De standaardinstellingen tonen de met Excel aangeleverde gegevens die nog niet bekeken en/of verwerkt zijn door het RC. Mocht u meer aangeleverde gegevens bekijken, wijzig dan de filters naar wens en klik op "Filteren", zie hiervoo[r Beschikbare filters.](#page-3-0)

Werkt u met HL7 berichten, pas dan de volgende filters toe:

- a. bij *Aanlevering* "HL7" aanvinken
- b. bij *Bekeken door RC* "Bekeken" en "*Niet bekeken"* aanvinken
- c. bij *Verwerkingsstatus* "Automatisch verwerkt" aanvinken

klik vervolgens op "Filteren".

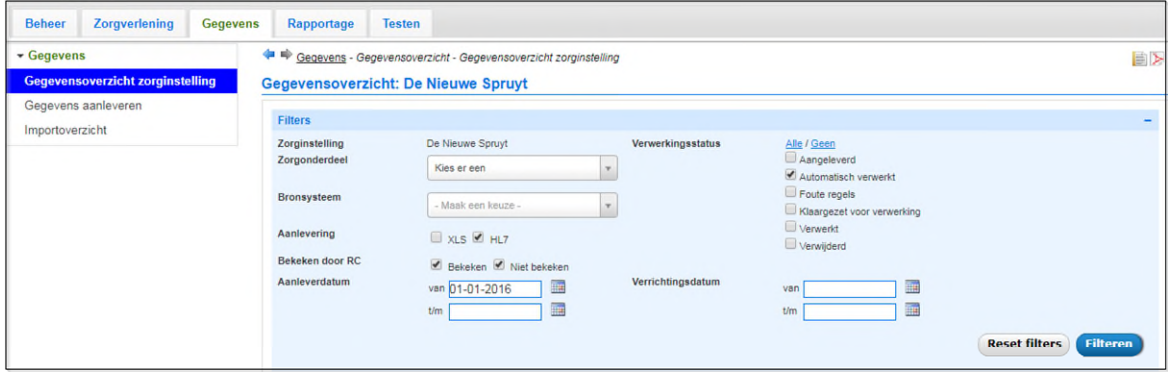

Het overzicht heeft verschillende opties om te filteren.

Klik na het selecteren van de verschillende filter opties op de knop "Filteren" om het overzicht te

filteren. Klik op "Reset filters" om de standaardfilters weer toe te passen.

### <span id="page-3-0"></span>*Beschikbare filters*

*Zorgonderdeel***.** Indien voor de organisatie meerdere zorgonderdelen kunt u hier kiezen voor een specifiek zorgonderdeel.

*Bronsysteem.* Indien meerdere bronsystemen van toepassing zijn kunt u hier kiezen voor een specifiek bronsysteem.

*Aanlevering.* Vink XLS aan om Excel aanleveringen te bekijken en HL7 voor HL7 aanleveringen. *Bekeken door RC.* Het Regionaal centrum kan een regel de status "Bekeken door RC" geven. Met deze filter kan gekeken worden welke regels al door het Regionaal centrum zijn bekeken en welke nog niet.

*Datumrange aanlevering*. Hiermee worden de regels geselecteerd die aangeleverd zijn in de ingevulde periode. Indien alleen een begindatum wordt ingevuld dan worden de regels aangeleverd vanaf die datum tot heden geselecteerd.

### *Verwerkingsstatus*.

Als regels via HL7 zijn aangeleverd hebben ze status "Automatisch Verwerkt".

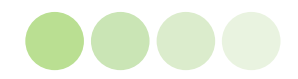

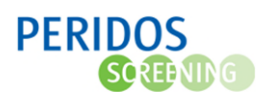

Als een Excel bestand wordt opgeladen dan krijgen de regels de status "Aangeleverd". Wanneer ze door het Regionaal centrum in Peridos zijn geïmporteerd dan krijgen ze de status "Verwerkt". Met deze filter kan worden bekeken welke regels al wel zijn verwerkt in Peridos en welke nog klaar staan. Het Regionaal centrum kan ervoor kiezen om de gegevens na opladen automatisch te laten verwerken. Als dat voor uw praktijk is ingeregeld dan vindt u het aantal op die manier verwerkte regels via deze filteroptie.

*Datumrange verrichtingsdatum.* Hiermee worden de regels geselecteerd waarvan de verrichtingsdatum binnen de ingevulde periode ligt.

Klik na het selecteren van de verschillende filter opties op de knop "Filteren" om het overzicht te filteren. Klik op "Reset filters" om de standaardfilters weer toe te passen.

Voorbeeld van een selectie voor met Excel aangeleverde niet verwerkte gegevens en met HL7 verwerkte gegevens:

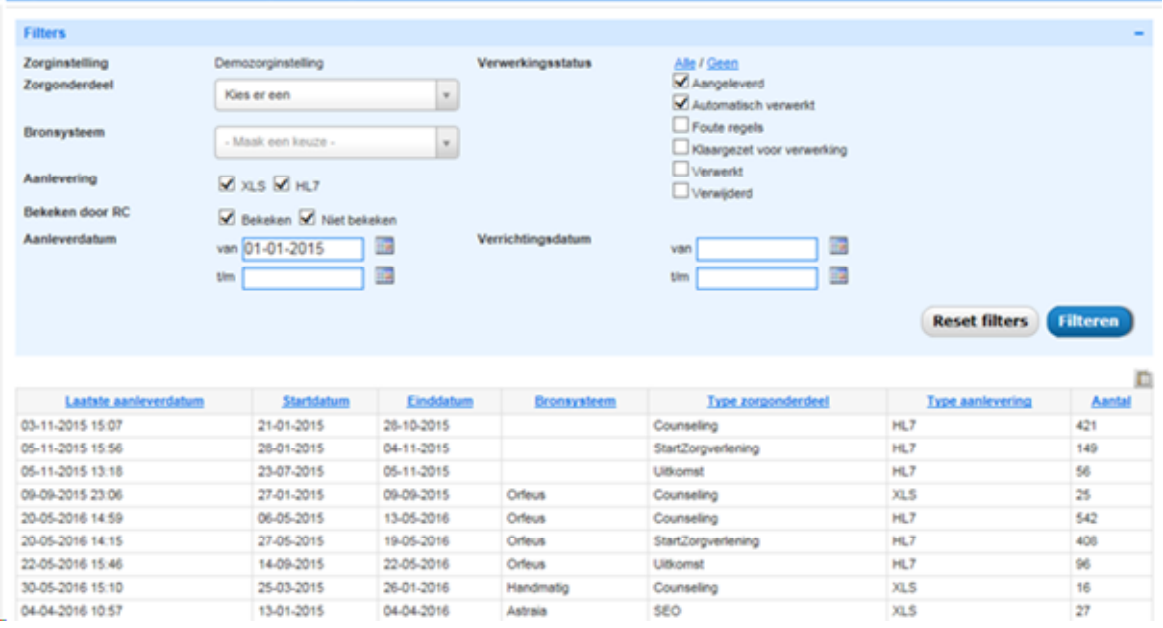

Het getal in de kolom "Aantal" geeft het totale aantal regels voor de gefilterde selectie voor de verschillende combinaties van bronsysteem/zorgonderdeel/type aanlevering.

Dit kunnen er minder zijn dan aangeleverd.

Voorbeelden van regels die niet meegenomen worden van het Excel bestand naar het gegevensoverzicht:

- regels die een verrichtingsdatum hebben die te ver in het verleden ligt
- regels die reeds in Peridos aanwezig zijn

**Let op!:** Bij de HL7 berichten komen regels met fouten niet in het gegevensoverzicht.

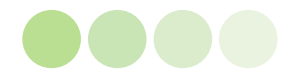

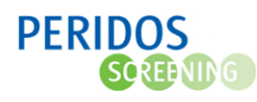

4.

Hiervoor het bronsysteem van waaruit verstuurd is controleren.

Het overzicht kan worden gesorteerd door op de blauwe tekst met de kolomnaam te klikken. Nog eens klikken op dezelfde tekst sorteert het overzicht in de andere richting.

Met de knop "Reset filters" worden de filter opties weer terug gezet op de standaard waarden en het overzicht wordt opnieuw geladen.

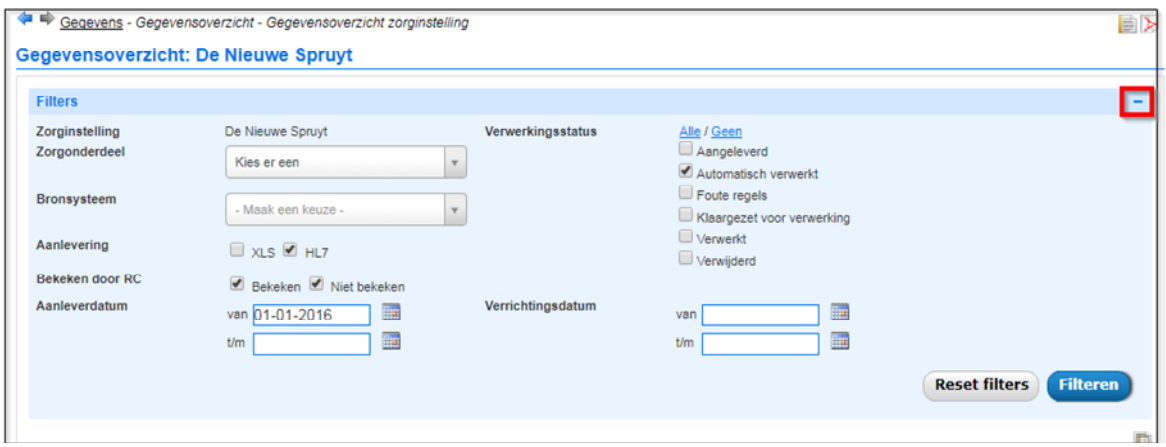

De filter opties kunnen worden verborgen door te klikken op het "-" teken rechts boven in de blauwe balk (zie het rode kader in bovenstaande figuur).

- 3. Klikken op een regel uit het gegevensoverzicht zorginstelling opent het scherm met de detailgegevens. In dit geval is geklikt op de regel met handmatig counseling Excel, met gegevens ingelezen voor deze handleiding. Met kleuren wordt weergegeven welke velden fouten (rood), waarschuwingen (oranje), attendering (blauw) opleveren.
	- Fout: de regel kan niet verwerkt worden. Bijvoorbeeld omdat een verplicht gegeven mist: - BSN van cliënt - Geboortedatum van cliënt - A terme datum - Datum verrichting Waarschuwing: De regel kan worden verwerkt, met uitzondering van de waarde in het desbetreffende veld. Bijvoorbeeld als de graviditeit 22 is. Attendering: De regel kan geheel verwerkt worden, maar het niet verplichte veld heeft een waarde die anders is dan verwacht. Dubbele regel: Er is meer dan één bericht voor een zelfde verrichting verstuurd in korte tijd. Als de eerste aangeleverde nog niet verwerkt is, dan wordt de laatste aangeleverde leidend en boven de eerdere getoond en gemarkeerd als dubbele regel. Deze laatste wordt verwerkt in Peridos.

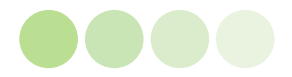

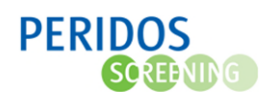

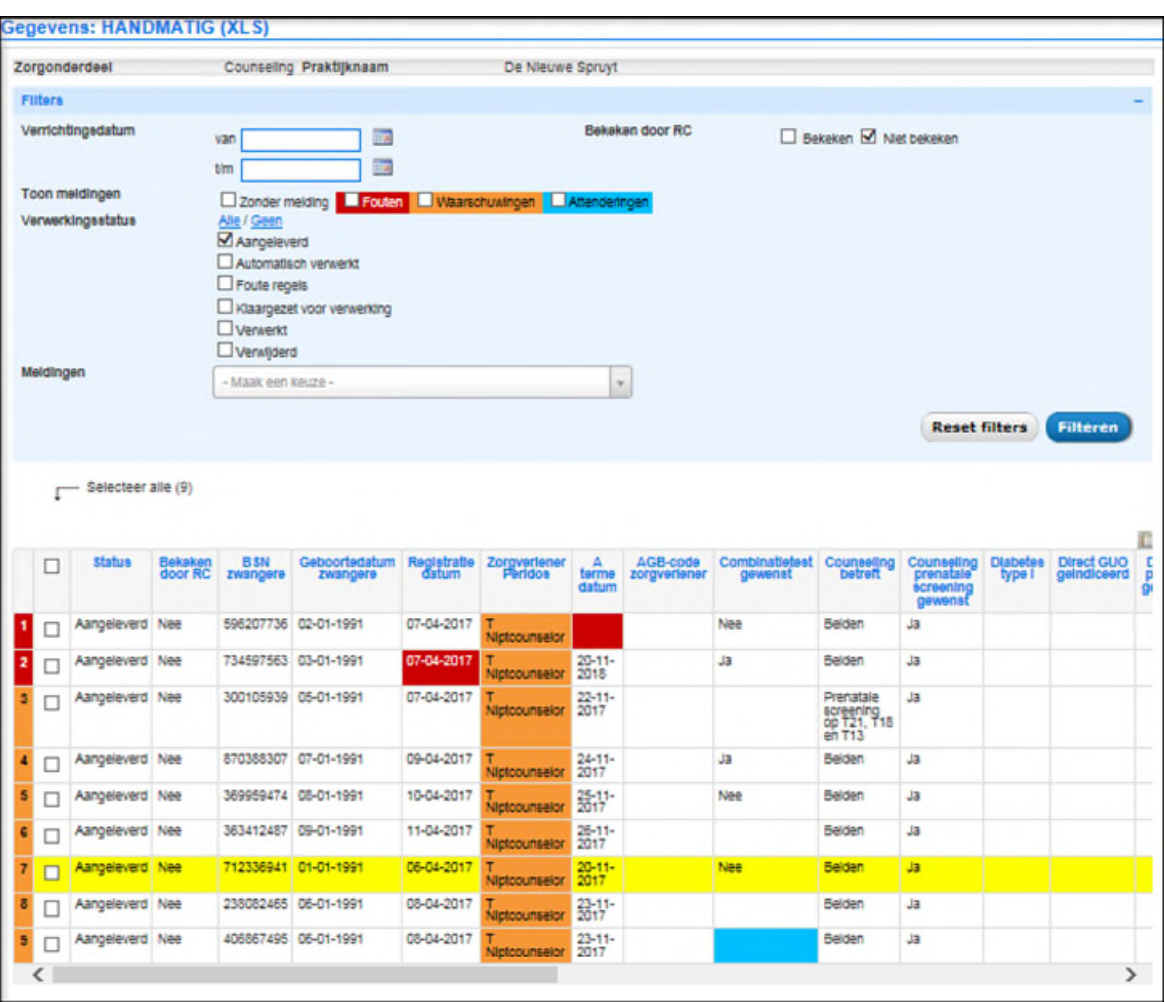

5. Door met de muis op het regelnummer te gaan staan word(en) de bijbehorende melding(en) getoond.

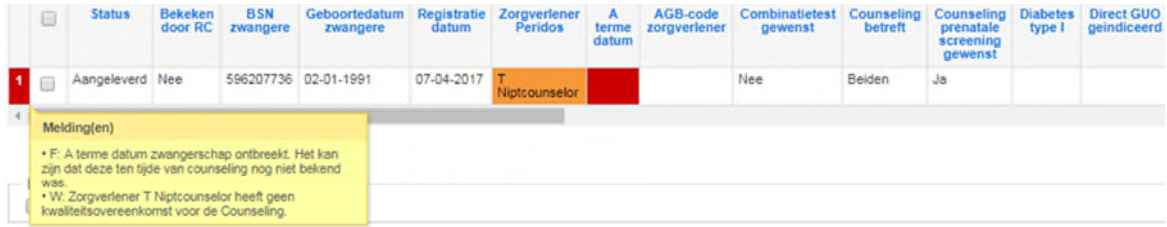

6. In dit overzicht heeft kunt u filteren om de reeds gekozen selectie te verfijnen, daarmee wordt de getoonde set gegevens kleiner. Zo lang uw selecties wijzigt en op filteren klikt, wordt gefilterd binnen de gekozen selectie in het eerste scherm.

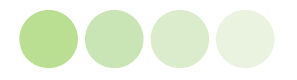

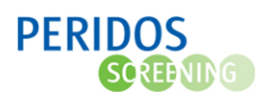

Hiervoor heeft u een aantal filtermogelijkheden:

*Datumrange verrichtingsdatum.* Hiermee worden de regels geselecteerd waarvan de verrichtingsdatum binnen de ingevulde periode ligt.

*Toon meldingen.* Hiermee worden regels geselecteerd "zonder meldingen" (geen kleur), met "fouten" (in rood), met "waarschuwingen"(in oranje) of met "attenderingen"(in blauw). Alle combinaties kunnen worden gemaakt.

*Verwerkingsstatus.* Hiermee worden de regels geselecteerd die status Aangeleverd, Automatisch verwerkt, Foute regels, Klaargezet voor verwerking, Verwerkt en/of Verwijderd hebben.

*Bekeken door RC.* Het Regionaal centrum kan een regel de status "Bekeken door RC" geven. Met deze filter kan gekeken worden welke regels al door het Regionaal centrum zijn bekeken en welke nog niet.

*Meldingen.* Hiermee worden regels geselecteerd met een specifieke foutmelding, waarschuwing of attendering.

Klik na het selecteren van de verschillende filter opties op de knop "Filteren" om het overzicht te filteren. Gebruik de filters om snel een overzicht te kunnen krijgen van de fouten of waarschuwingen in de aangeleverde gegevens.

7. Als de oorzaken van fouten, waarschuwingen of attenderingen zijn opgelost in het **bronsysteem**, kunt u een regel of bestand opnieuw aanleveren met HL7 of Excel. Als het een verbetering op een reeds verwerkte regel betreft, zal deze regel worden overschreven met de laatste aanlevering.

Zo lang uw selecties wijzigt en op filteren klikt, wordt gefilterd binnen de gekozen selectie in het eerste scherm. Met de knop "Reset filters" worden de filter opties weer terug gezet op de standaardinstellingen; de met excel aangeleverde gegevens die nog niet bekeken en verwerkt zijn door het RC.

De filter opties kunnen worden verborgen door te klikken op het "-" teken rechts boven in de blauwe balk (zie het rode kader in bovenstaande figuur).

Onderaan de pagina staat een knop "Download originele regels". Hiermee worden de originele met xls opgeladen regels opnieuw in een Excel bestande geplaatst. De kleuren uit het overzicht worden in het Excel bestand meegenomen, de teksten echter niet.

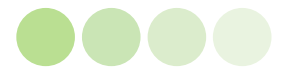

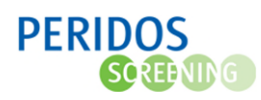

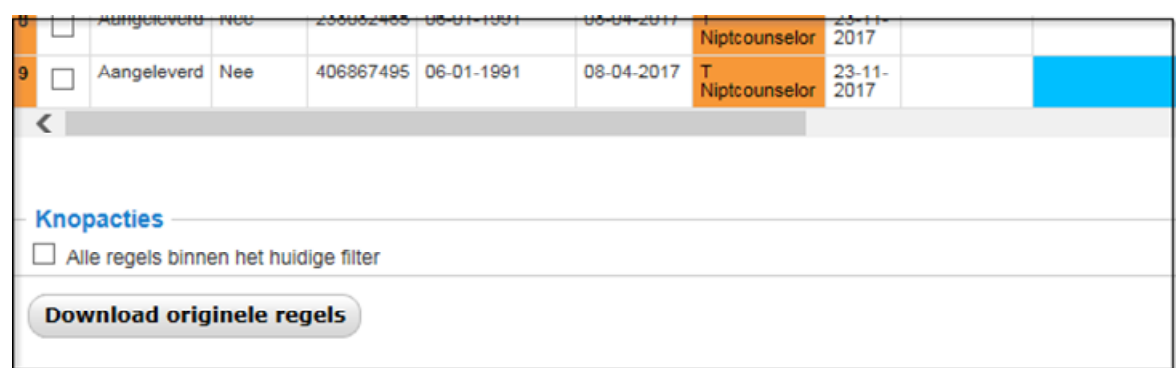

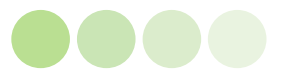